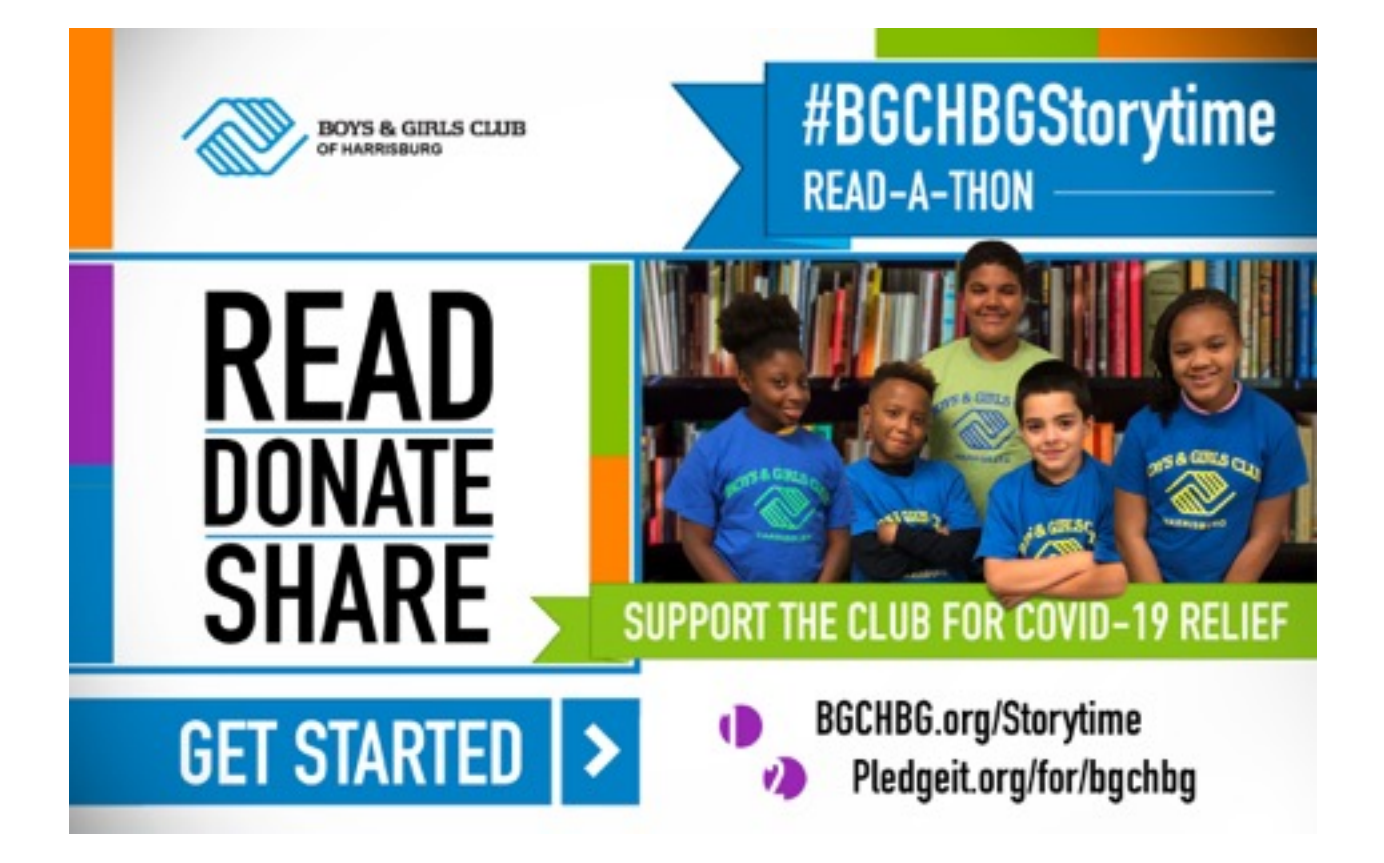

# USER MANUAL *(v1)*

# FILMING WITH YOUR CELL PHONE BEST PRACTICES

1. Film HORIZONTAL only. (Long ways left to right)

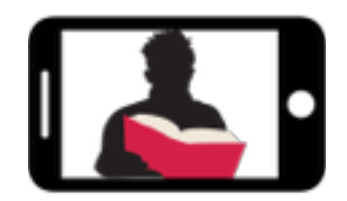

- 2. Film Close that your upper body, book and head are all in frame
- 3. This will also allow the audio to be better the closer you are to the camera
- 4. use a camera-tripod or prop the camera so it is not moving
- 5. DO NOT ZOOM in and out
- 6. Push the RECORD button in VIDEO mode
- 7. State your name, career title (optional), book title, and author
- 8. Read book with emphases, confidence and with pride

#### GETTING STARTED

Do you need a YouTube account to upload videos?

Not really, but you will need a **Gmail** (Google account), just to upload your video to YouTube. It's FREE and easy to create.

You see, YouTube is owned by Google and they want the ability to track what videos are uploaded. Again, it's quick and easy to do.

# CREATING A GMAIL ACCOUNT

- 1. Go to [www.gmail.com](http://www.gmail.com)
- 2. Click Create account
	- Create a Gmail email
	- Create a Password
- 3. The sign-up form will appear
- 4. Next, enter your cell number to verify your **account**
- 5. You will receive a text message from Google with a verification code to your cell
- 6. Next, you will see a form to enter some of your personal information, like your name and birthday. It's all secure.

# UPLOAD CELL PHONE VIDEOS TO YOUTUBE

#### Download 2 apps

- 1. Download "YouTube App" from App Store
- 2. Download "YouTube Studio App" from Apple Store
- 3. Open "YouTube" app and sign in by tapping **ACCOUNT** (Top Right Corner)
- 4. Tap the **CAMERA icon** in the upper header.

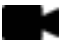

- 5. If you are asked, "Allow YouTube to access your camera and photos", select ALLOW
- 6. Now you will see 3 options
	- "RECORD"
	- "GO LIVE"
	- (You will see all your existing videos below to select from. Select the video of you reading.)
- 7. Select "NEXT"
	- Add a "TITLE"
		- Boys & Girls Club of Harrisburg Storytime 2020 & Book title.
	- Add a "DESCRIPTION"

- Boys & Girls Club of Harrisburg Storytime 2020. Type your name, career title, book title, and author.

- Under the Privacy option, select "PUBLIC"
- Select "UPLOAD" at the top of the page
- 8. Wait for the video to completely upload.
- 9. Select the red "LIBRARY" icon at the bottom of the screen.

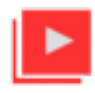

- 10.Now select the video you just uploaded.
- 11. You should see a "SHARE" button with an arrow. Select it.

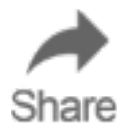

12. You should see a "COPY LINK" button. Be sure to select it.

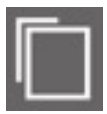

#### 13. MOST IMPORTANT STEP TO GET THE VIDEO TO BGCHBG:

Paste the link URL into a email and send it to [Scott@SpitDigitalCreative.com](mailto:Scott@SpitDigitalCreative.com?subject=)

- 14. Be sure to add details in the **SUBJECT** line and body of the email.
	- #BGCHBGStorytime Type your name, career title, book title, and author.

#### FOR TECHNICAL ASSISTANCE

Scottie Pitts c/o Spit Digital Creative

Boys & Girls Club of Harrisburg Communications Chair Outreach & Development Committee Member 1 (717) 649-1176 [Scott@SpitDigitalCreative.com](mailto:scott@SpitDigitalCreative.com?subject=)